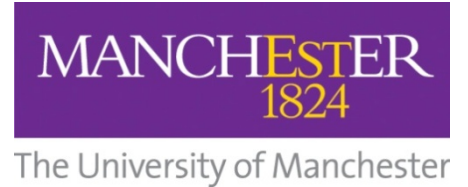

**IT Services Training Guide**

**Encryption** 

**Introduction to using 7-Zip** 

**It Services Training Team The University of Manchester email:** its.training@manchester.ac.uk **www.itservices.manchester.ac.uk/trainingcourses/coursesforstaff**

**Version:** 5.3

# **Table of Contents**

# **Contents**

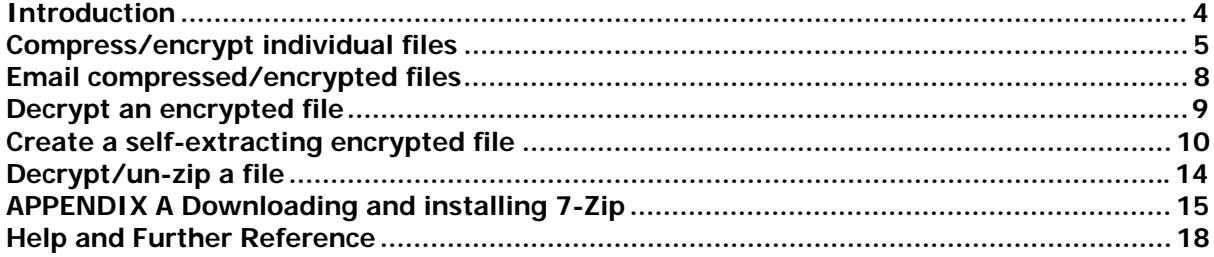

### **Introduction**

7-Zip is an application that allows you to:

- Compress a file for example a file that is 5MB can be compressed to 3MB
- Secure the contents of most file types by protecting it with encryption
- Combine multiple MS Office documents into one folder, as an easy alternative to encrypting many documents individually

#### **Other encryption options:**

Microsoft Office:

It is recommended that Microsoft Office encryption should be used for any Office file. Also, the contents of other file types, such as images, can often be copied and pasted into Word or PowerPoint more easily than using 7-Zip. PDF files created using the "Save as pdf" function in Word also have an encryption function. Further information on how to use Microsoft Office for encryption can be found here http://documents.manchester.ac.uk/DocuInfo.aspx?DocID=9622

#### Adobe Acrobat Pro:

PDF files can be created and encrypted using Adobe Acrobat Pro which is available for a fee from the Electronic Software Delivery System:

http://www.software.itservices.manchester.ac.uk/

Other applications may be able to generate and encrypt files, but these have not been robustly tested and cannot be recommended. For example PDF-Xchange **must not** be used to encrypt documents as they can be opened without a password on devices with Apple operating systems. Where thirdparties, who provide data to the University (eg for research projects), explicitly require alternative encryption methods to be used, you should contact IT Services for further advice.

Further encryption advice can be found here: http://www.itservices.manchester.ac.uk/secure-it/encryption/

#### **REMEMBER THAT SENSITIVE DATA TO BE SENT BY EMAIL MUST BE PUT IN AN ENCRYPTED ATTACHMENT AND THE PASSWORD CONVEYED TO THE RECIPIENT BY A DIFFERENT ROUTE.**

**7-Zip is included in the standard University Windows 7 image,** so you shouldn't need to download/install the software onto your computer. If you are using any other image you may require administrator permissions on your PC to install 7-Zip.Please contact IT Support if you don't have administrator rights and arrange for the software to be installed for you. Once 7-Zip is installed it can be used to compress or encrypt files on your PC without the need to have administrator permissions.

For information, instructions on how to download the software can be found in Appendix A.

**Further information with regards to securing data can be found via the following website: http://www.itservices.manchester.ac.uk/secure-it/** 

# **Compress/encrypt individual files**

7-zip can be located via: **Start>All Programs>7-Zip>7-Zip Manager**.

However you will be shown a different way to use the application which is considered easier to use.

1. Right-click on the file you want to compress/encrypt and you will see the 7-Zip option. This is where you will find most of the functionalities of 7-Zip.

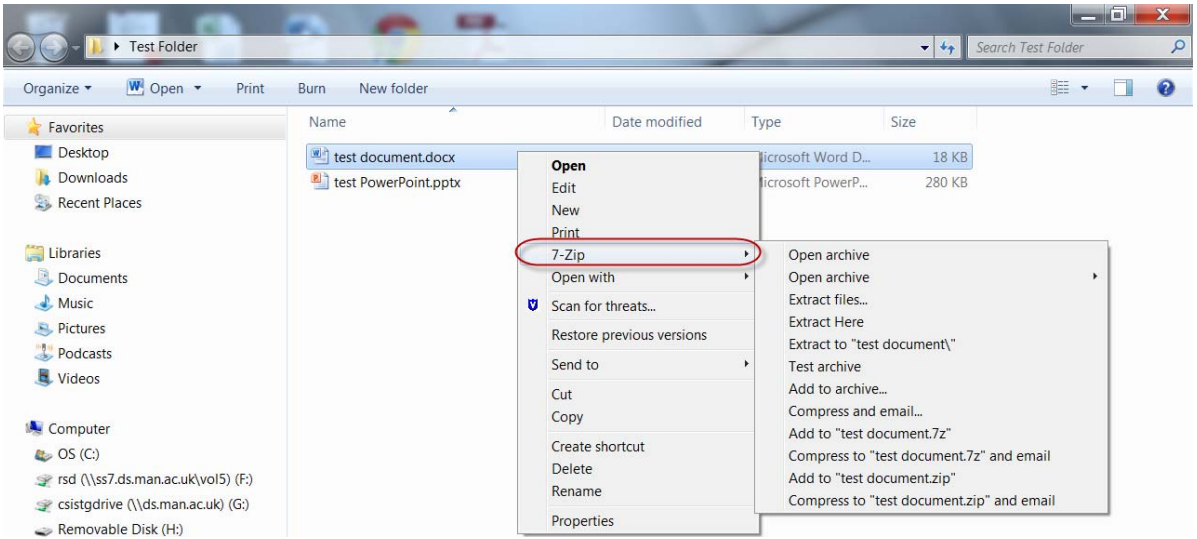

2. To encrypt a file right-click on the file, select **7-Zip** and then select **Add to archive…**.

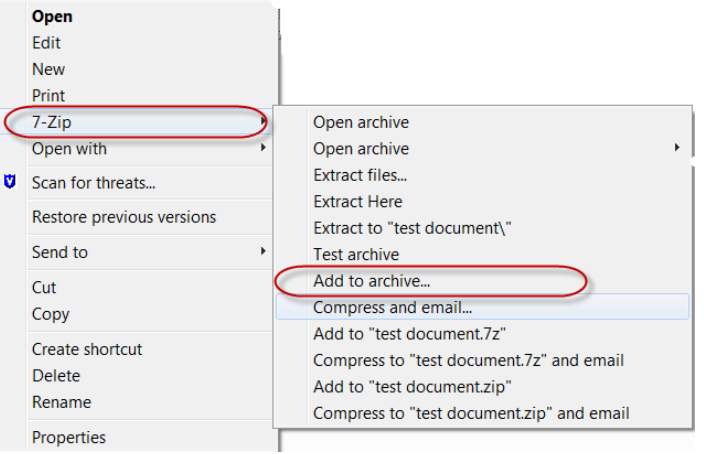

3. The default name of the Archive file will be the same as the file name. You can change the name by overwriting the existing name in the Archive field.

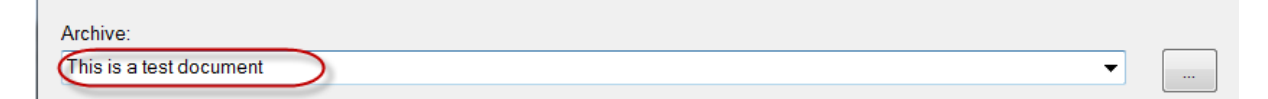

4. **It is important that you ensure that the Encryption method is "AES-256".** The remainder of the fields can be left at the default. Enter a password in the relevant field. IT Services recommend the use of a pass-phrase which for encryption purposes should be a minimum of 20 characters.

The strength of a pass-phrase is critically dependent on its length, the range of characters used (upper/lower case letters, numbers, special symbols) and how randomly they're put together. Longer pass-phrases constructed in this way are more resistant to what is termed a 'brute-force attack'. You will then be required to re-enter the password.

(i) Please refer to the following link for further information and guidance. http://documents.manchester.ac.uk/DocuInfo.aspx?DocID=9149

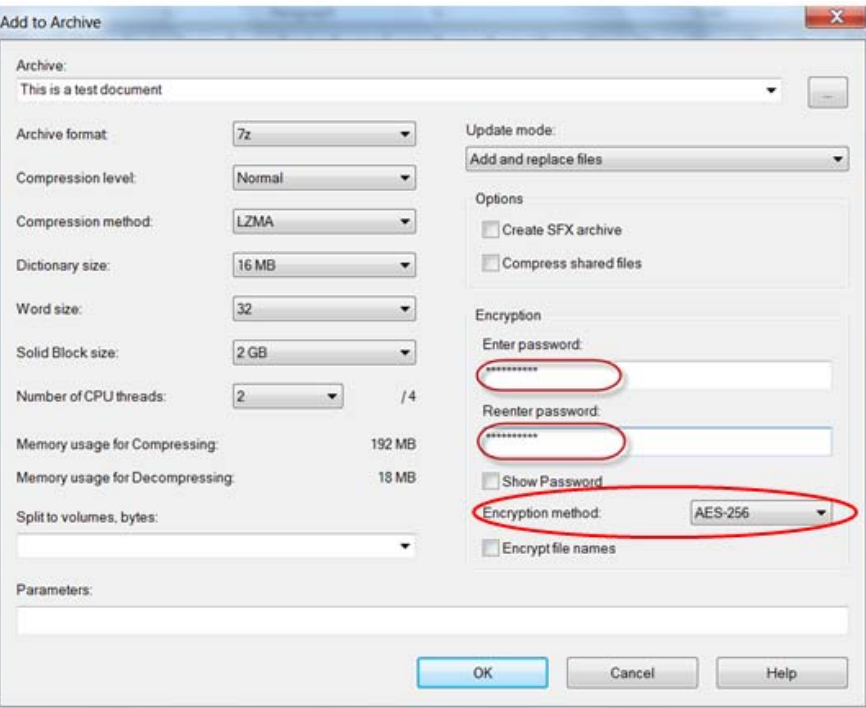

5. You can click to **Show Password** to check that you have spelt the password correctly. If you do click this button, once you have checked the password be sure to un-check **Show Password**.

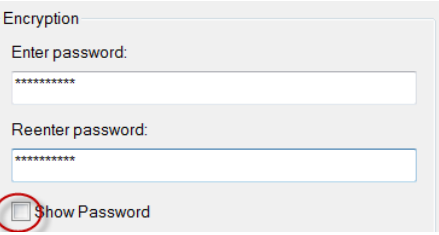

6. Click **OK** to continue.

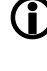

**D** Do not use your central University password as a password for 7-Zip.

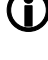

**T** Make sure you remember your encryption password. If you lose or forget it you will have to re-compress/re-encrypt the original file.

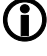

**T** Further information with regards to securing data can be found via the following website **http://www.itservices.manchester.ac.uk/secure-it** 

7. The compressed/encrypted file is now displayed and available to be sent as an email attachment. The original file will be left in the same format on your computer

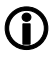

The extension of the file has changed to '7z' and the file size has decreased.

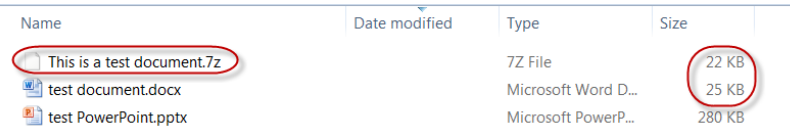

### **Email compressed/encrypted files**

- 1. Once the file has been compressed and encrypted you will need to open Outlook.
- 2. Enter the recipient's email address and subject.
- 3. Then attach the '7z' file.

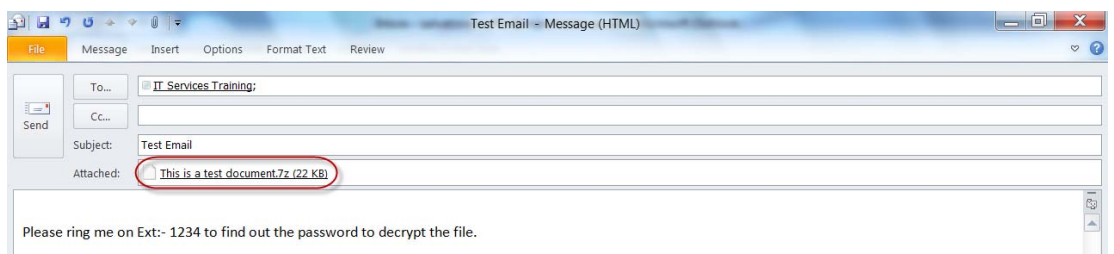

4. Continue to enter the contents of the email before sending.

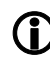

**D** Do not include the password to decrypt the file within the body of the email.

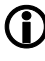

 $\bigoplus$  A separate communication (not email) to notify the recipient of the password is essential. Relaying the password by phone is an ideal way to keep the password separate from the encrypted file.

### **Decrypt an encrypted file**

1. To permanently decrypt a file, right-click on the file, select **7-Zip** and then select **Extract Here** from the 7-Zip sub-menu.

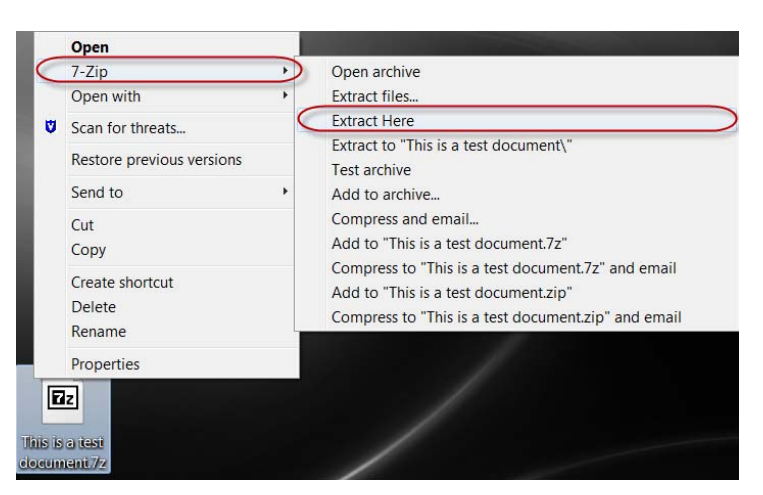

2. Enter the password when prompted. The file will be restored back to its original filename and icon. You can then work with the file as you would do normally.

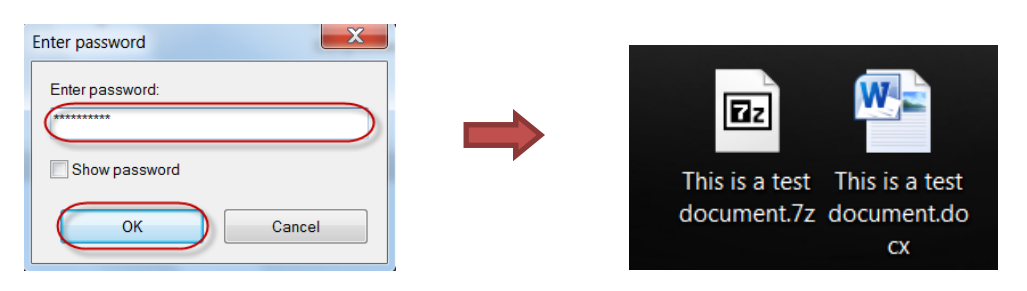

**1** Encrypted files can also be extracted using other popular zip applications such as Winzip and WinRAR, should the recipient already have one of these alternative applications installed on their computer.

### **Create a self-extracting encrypted file**

In this example you will encrypt a single file into a self-extracting archive which means that the recipient will not need to have 7-Zip installed on their PC.

1. Right-click on the file you want to compress/encrypt and you will see the 7-Zip option. This is where you will find most of the functionalities of 7-Zip.

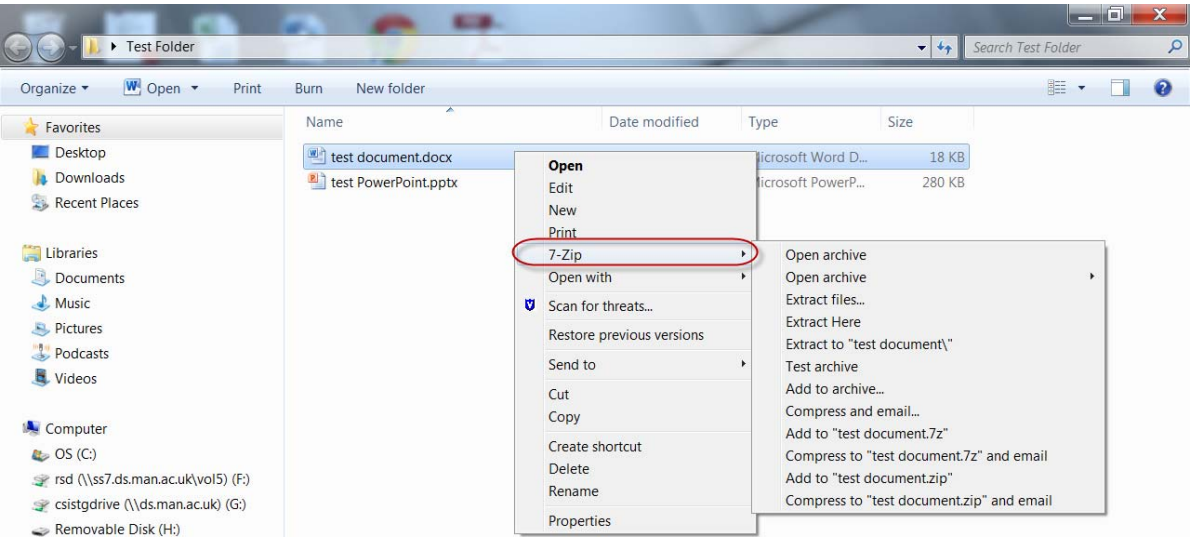

2. To encrypt a file **right-click** on the file, select **7-Zip** and then select **Add to archive…**.

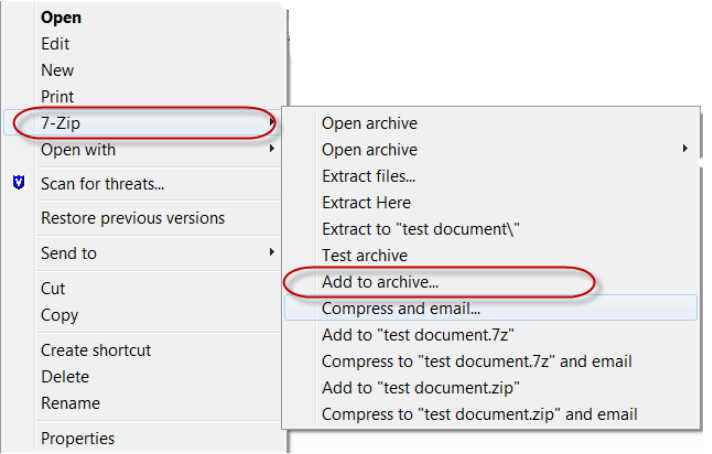

3. The default name of the Archive file will be the same as the file name. You can change the name by overwriting the existing name in the Archive field.

4. Tick the box for **Create SFX archive.** If this is grey out (not selectable), then ensure that the Archive format is set to **7z**. You will notice that the file name changes from eg 'testfile.7z to 'testfile.exe'

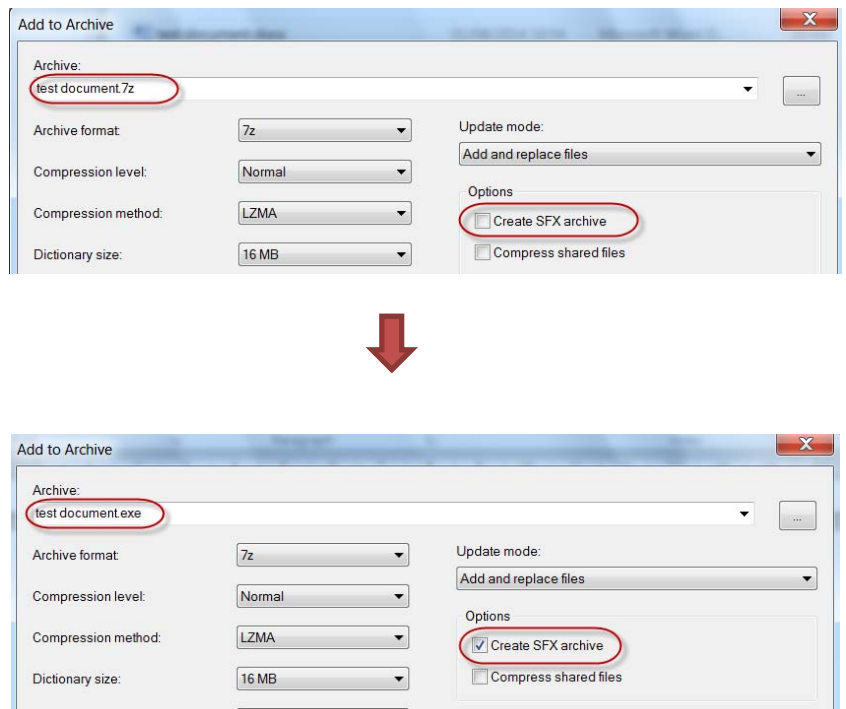

5. The remainder of the fields can be left at the default. Enter a password in the relevant field. IT Services recommend the use of a pass-phrase which for encryption purposes should be a minimum of 20 characters. The strength of a pass-phrase is critically dependent on its length, the range of characters used (upper/lower case letters, numbers, special symbols) and how randomly they're put together. Longer pass-phrases constructed in this way are more resistant to what is termed a 'brute-force attack'. You will then be required to re-enter the password.

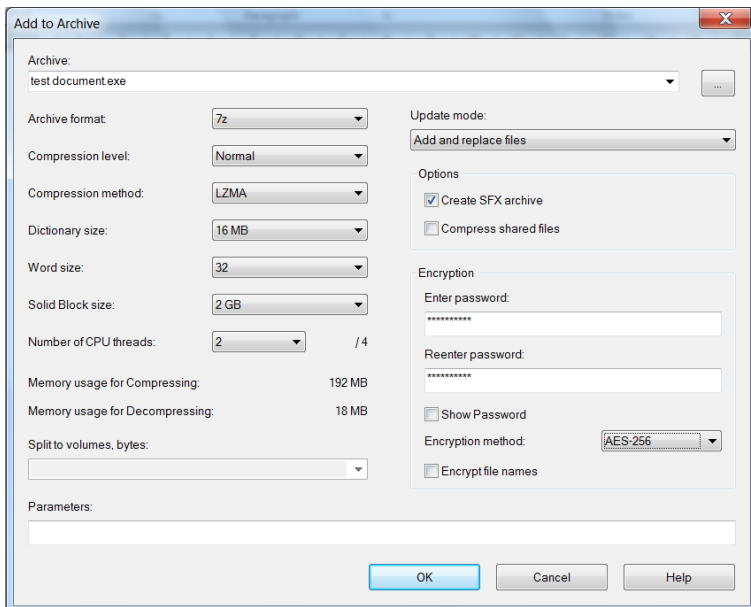

6. You can click to **Show Password** to check that you have spelt the password correctly. If you do click this button, once you have checked the password be sure to un-check **Show Password**.

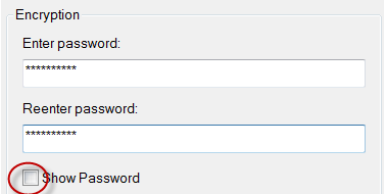

7. Click **OK** to continue.

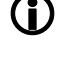

**D** Do not use your central University password as a password for 7-Zip.

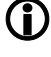

(i) Make sure you remember your encryption password. If you lose or forget it you will have to re-compress/re-encrypt the original file.

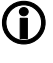

 Further information with regards to securing data can be found via the following website **http://www.itservices.manchester.ac.uk/secure.it** 

8. The encrypted file is now displayed and available in the same location as the original file to be sent as an email attachment. The original file will be left in the same format on your computer.

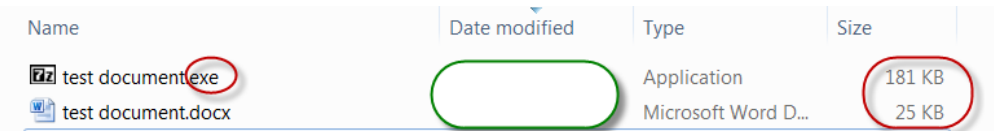

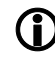

The extension of the file has changed to 'exe' and the file size has increased.

- 9. Most email systems prevent the transmission of executable files (.exe). Therefore, you will now need to either rename the file, changing the .exe suffix to something else, or create a zip file to contain the encryption file. However some mail systems also prevent the transmission of zip files which contain executables and you may need to check with the recipient.
- 10. To zip the file, right-click on the file ending '.exe' (in this example it is test document.exe)

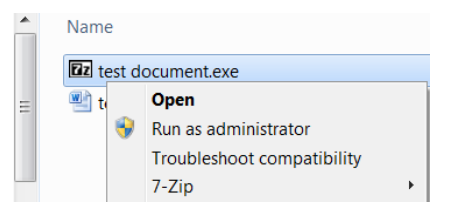

11. Select **7-Zip** and then from the submenu **Add to 'test document.zip'** .

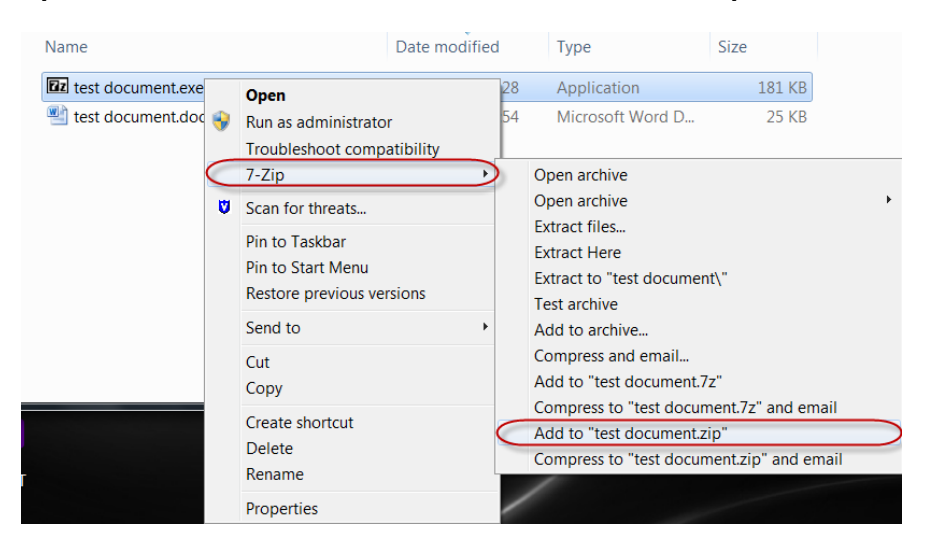

12. A generic archive file will now have been created in the same location as the original and the executable file.

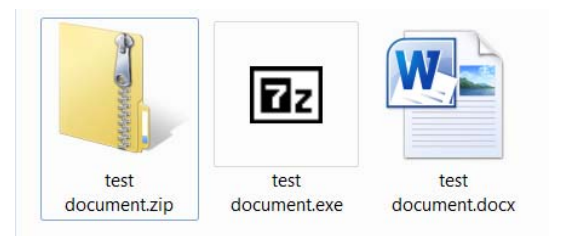

The zip file contains a copy of the self-extracting file which Windows can open without any additional software being required. This zip file can now be emailed.

13. Please refer to Page 8 and follow the instructions on how to email an encrypted file including an attachment.

### **Decrypt/un-zip a file**

The example shown below is based on using a piece of software called WinRAR. However, there is other software available to use.

1. Save the attachment to a safe location on your computer.

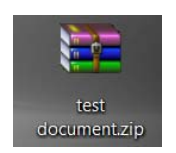

2. When the download completes right-click on the file and then select **Extract Here** from the WinRAR menu.

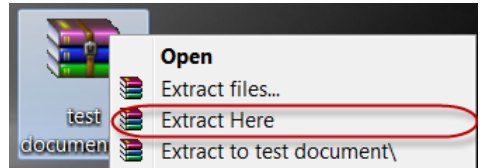

3. Enter the password to de-crypt the file then click **OK**.

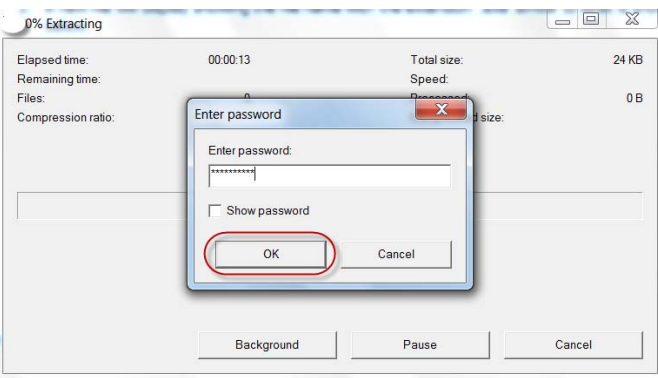

4. The file will be restored to its original filename and icon. You can then work with the file as you would do normally.

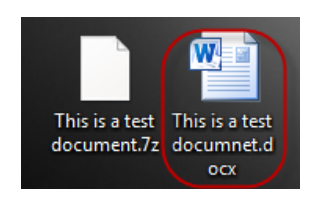

# **APPENDIX A Downloading and installing 7-Zip**

- 1. You can download and install 7-Zip via the following website: http://www.software.itservices.manchester.ac.uk/
- 2. Enter your central username and password then click **LOGIN**

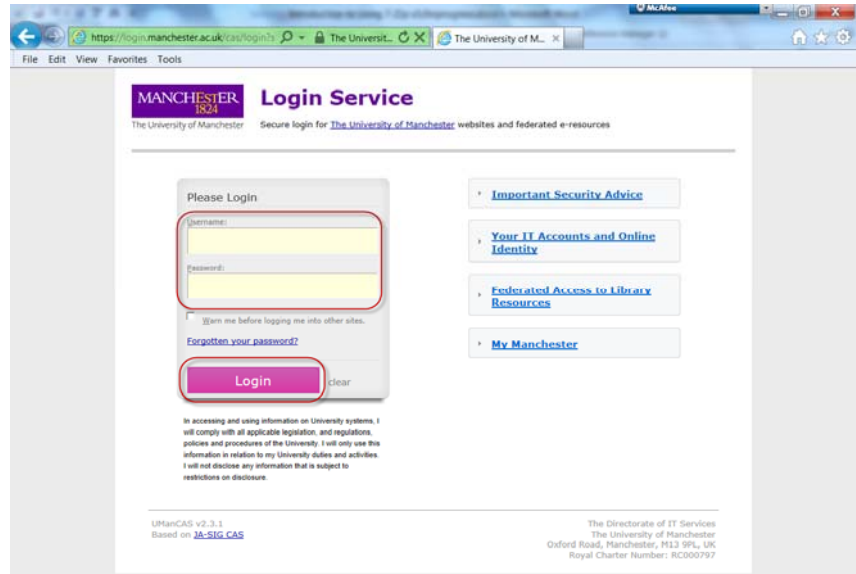

3. The Summary screen will be displayed if your login has been accepted. Click **Search** in the 'Browse Software' section on the left side of the page to display the search function of the website.

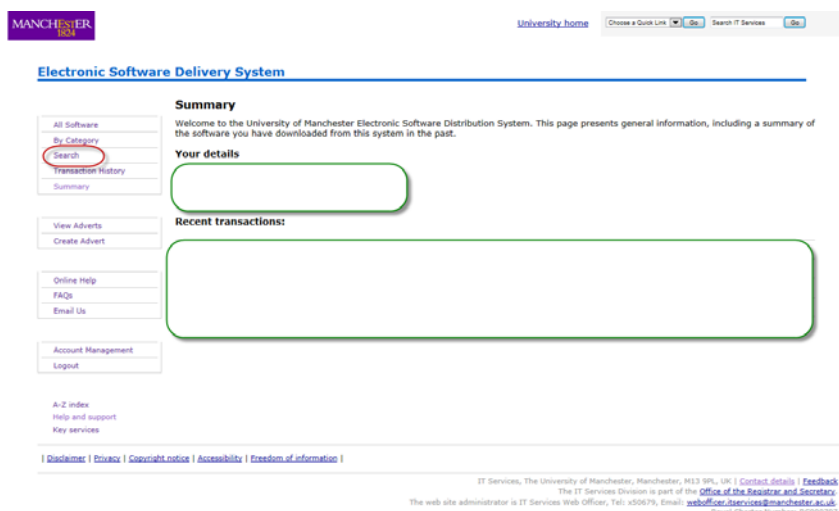

4. Type **7-Zip** into the search field then click **Search**.

**Electronic Software Delivery System** 

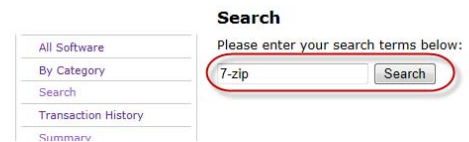

5. Your search results should display a link to the recommended version of 7-zip. Click on the link for product information and to download the software. The software comes in 32-bit and 64-bit versions. If you are unsure what version your computer is then contact your IT Support department. You will then require 3MB of space on your computer hard drive to install the software.

7-Zip works with: Windows 7 / Vista / XP

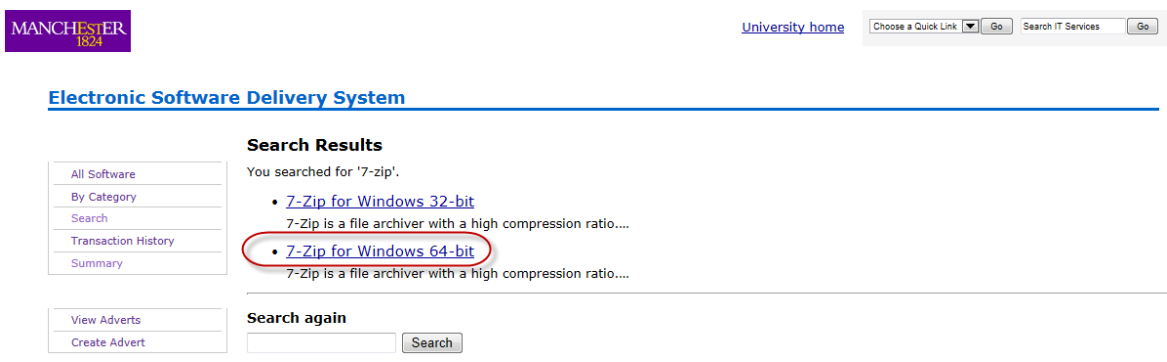

6. Click **Add to Basket** link and then **VIEW/CHECKOUT** in 'Your Basket' section on the right hand side of the screen.

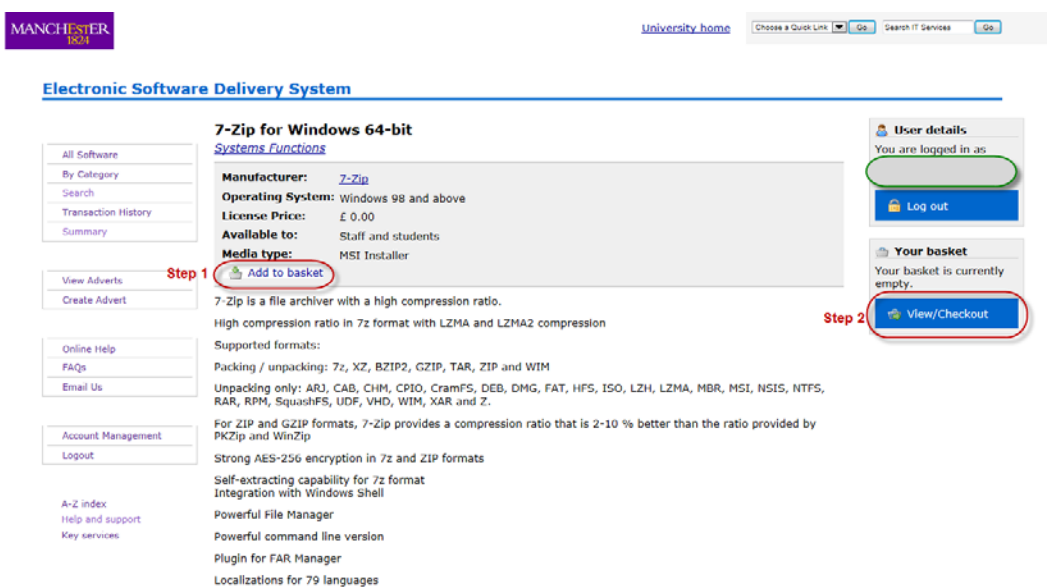

7. Click **Checkout now** to confirm your order.

#### **Electronic Software Delivery System**

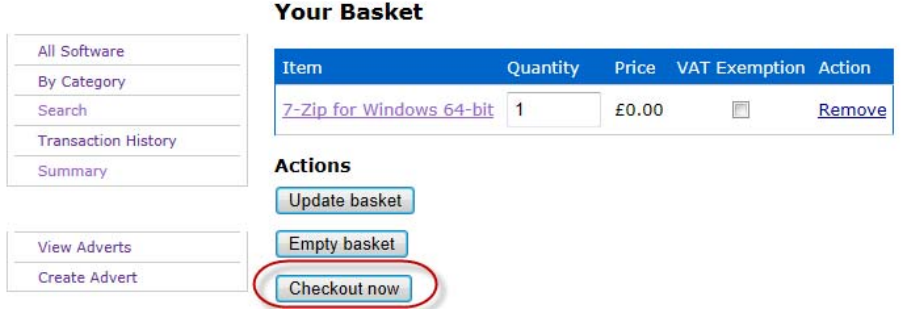

8. Read the license agreement and tick the boxes to agree the terms and conditions. Then click **Continue**.

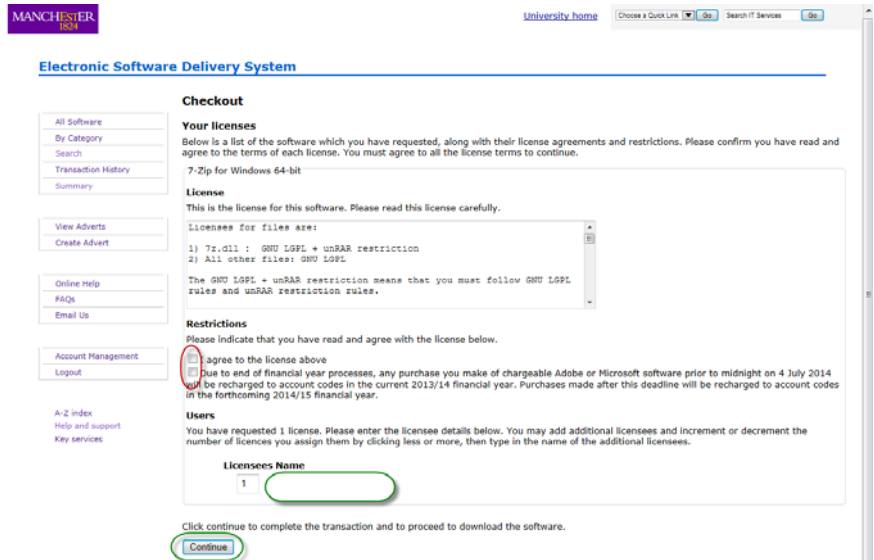

9. You are now presented with a link to download 7-Zip. Click **7z920-x64.msi** link to save the download file on your computer.

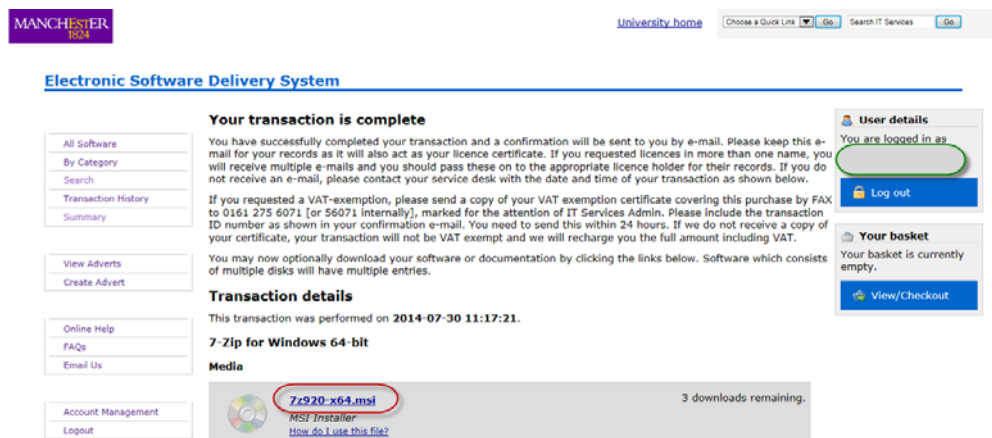

**1** An email will be automatically sent to you to confirm your order.

10. Double click on the msi file to start the installation and follow the default installation instructions to install 7-zip on to your computer. You will need to click **Next** several times. Click **Finish** to complete the installation.

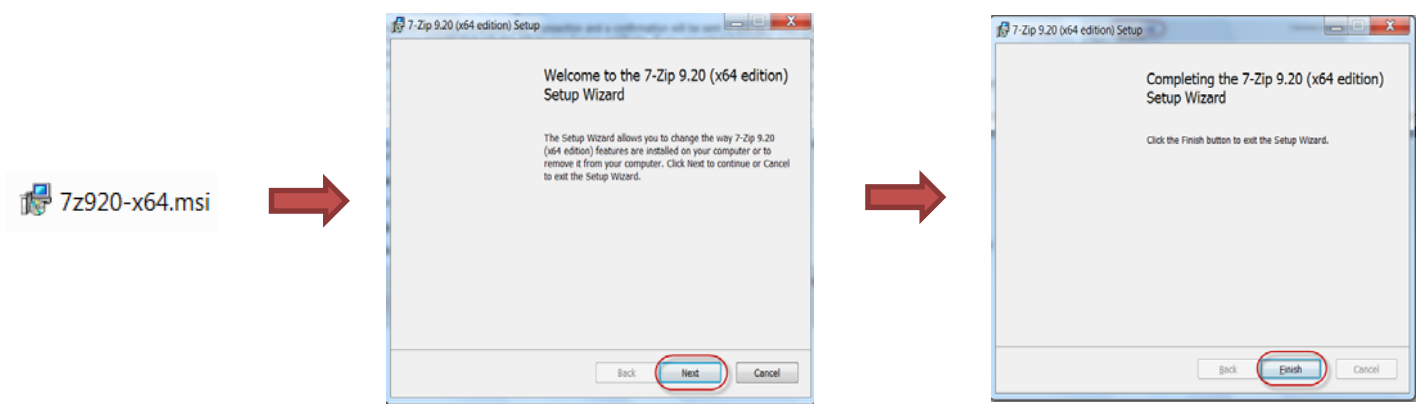

#### **Help and Further Reference**

Below is a list of relevant support contacts and links in relation to policy documents, advice and training.

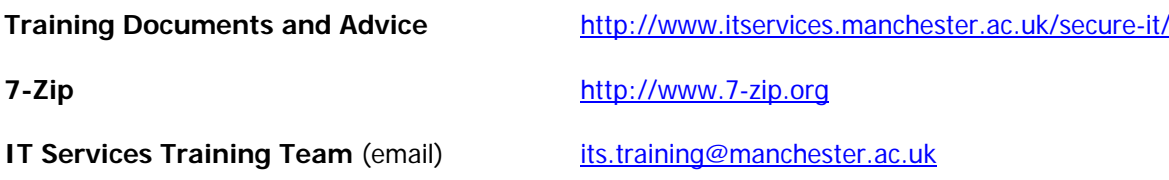